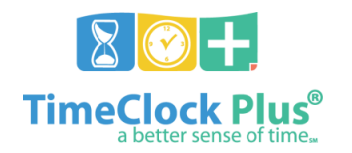

# **Time Off Requests – Web Clock**

### **Submit Time Off Request**

- 1. Navigate to the Web Clock from **myPascoConnect**
- 2. Click **Requests**

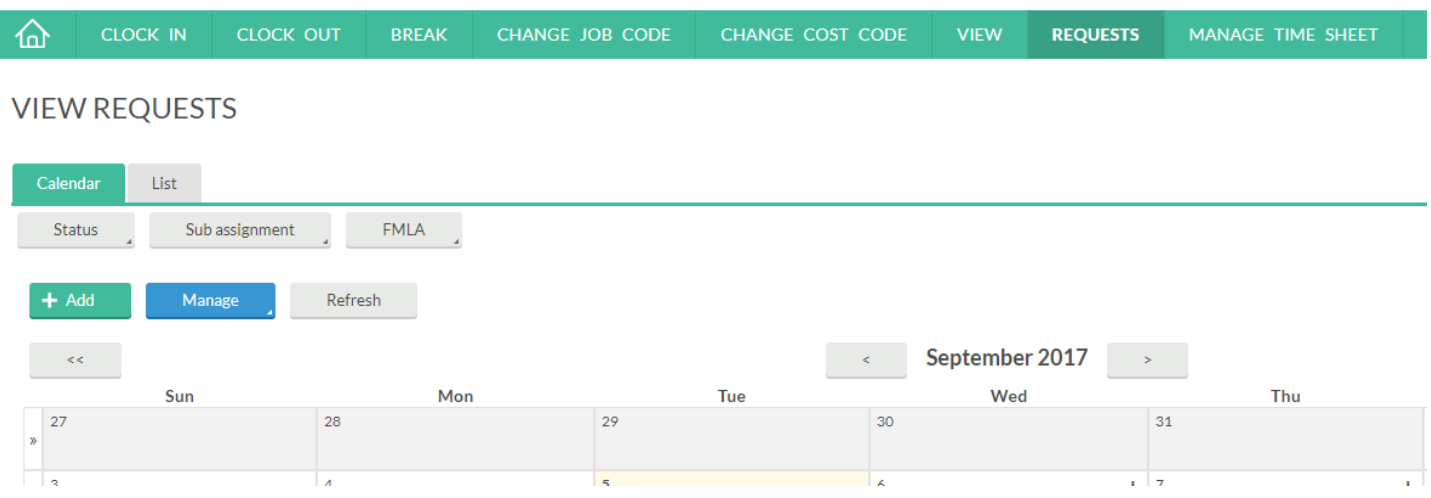

- 3. Click the plus symbol (**+**) on the calendar for the date of the request
- 4. Select or input the amount of time requested
	- a. For full or half days, select the desired request type and duration from the templates on the left
		- i. If applicable, change the start time in the **Start time** field
	- b. For entries that are not a full or half day, select the desired leave type as **Other**
		- i. If applicable, change the start time in the **Start time** field
		- ii. Input the number of hours for the leave request in the **Hours** field, in decimal format for example, to request five and a half hours, input 5.5; to request three and a quarter hours, input 3.25
- 5. For multi-day requests **of the same leave type and duration**, select the number of days from the **Days** drop-down
- 6. Click **Save** leaves populate on the calendar in status **Pending** and the message **Operation Successful** appears

#### **Cancel Time Off Request**

- 1. Sign in to the Web Clock and navigate to **Requests** as noted in steps 1 5 in **Submit Time Off Request**
- 2. Right-click on the request that will be canceled request must be in status **Pending**
- 3. Click **Delete**
- 4. A confirmation message appears click **OK** to confirm deletion or **Cancel** to cancel deletion
- 5. The leave request is removed from the calendar and the message **Operation Successful** appears

#### **View Leave Accrual Balances**

- 1. Sign in to the Web Clock as noted in steps 1 4 in **Submit Time Off Request**
- 2. Click **View** and select **Accruals**

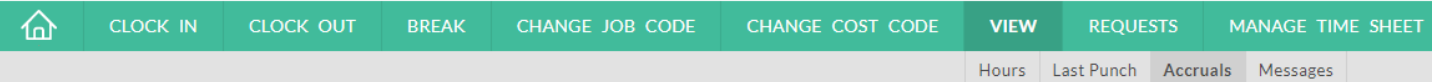

## **ACCRUALS**

- 3. The current accruals appear, separated by accrual type (sick, personal, etc.)
- 4. The **Used Forecast** column shows all approved leave that has not yet been processed and is prior to the date in **Select forecast date**
	- **a.** Use the calendar menu in **Select forecast date** to change the forecast date